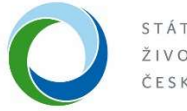

STÁTNÍ FOND ŽIVOTNÍHO PROSTŘEDÍ

# Manuál pro žadatele k podání žádosti v rámci výzvy NPŽP č. 15/2021 Ekologická likvidace autovraků v informačním systému AIS SFŽP ČR

Žádosti, včetně všech povinných i nepovinných příloh, se podávají v termínech dle vyhlášené výzvy NPŽP č. 15/2021, viz čl. 6 výzvy, výhradně elektronicky prostřednictvím Agendového informačního systému SFŽP ČR, dále jen **AIS SFŽP ČR.** 

• Po přihlášení do Agendového informačního systému SFŽP ČR, zvolte v hlavní nabídce přes menu v levé části okna "Podat žádost" a proveďte výběr žadatele; zvolte "Pokračovat".

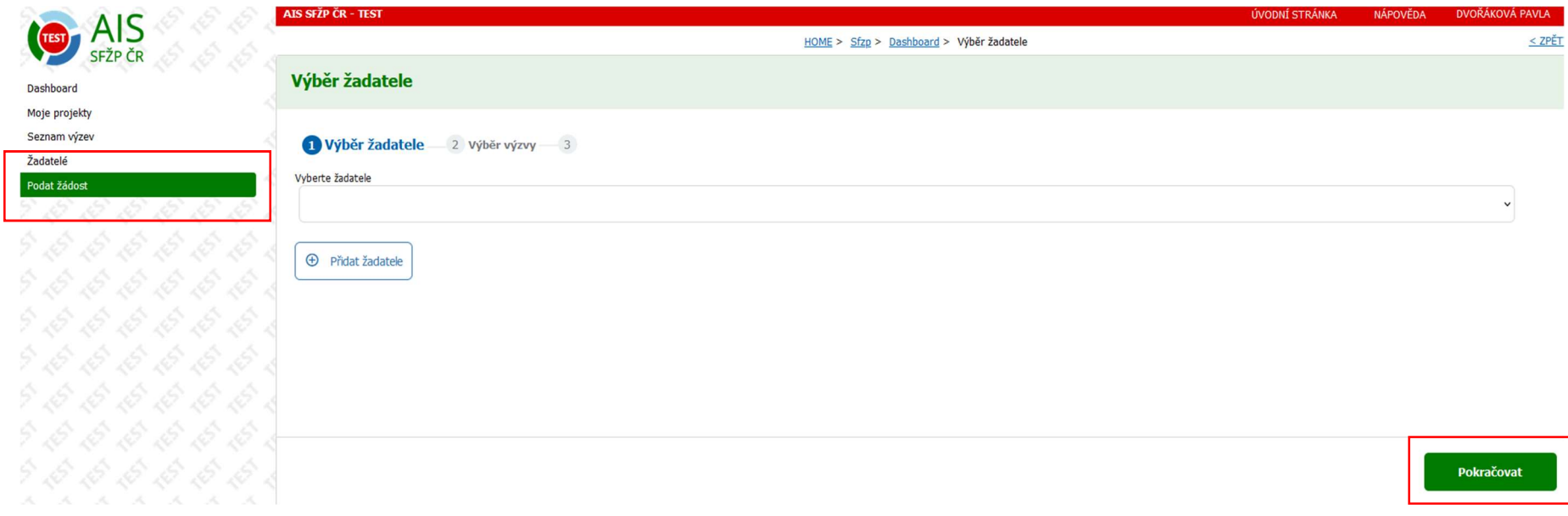

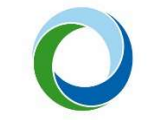

STÁTNÍ FOND ŽIVOTNÍHO PROSTŘEDÍ ČESKÉ REPUBLIKY

• Na záložce "Výběr výzvy" vyberte výzvu ze seznamu. Výzvu označte a zvolte "Pokračovat".

### $3.2$

### NPŽP 15/2021 Rozvoj systémů pro zvyšování materiálového i celkového využívání autovraků

Kompletní zpracování autovraků t.j. zpracování odpadů (komodit) z těchto autovraků v zařízeních k tomuto určených s materiálovým nebo energetickým využitím, které byly odevzdané oprávněným zpracovatelům v roce 2022 a 2023. být v souladu s podmínkami výzvy, zákona č. 185/2001 Sb, o odpadech a o změně některých dalších zákonů, v platném znění (dále jen "zákon o odpadech ") a dalšími relevantními předpisy.

**@** Autovraky 15/2021

Termín: 01.11.2022 - 31.03.2023

### $6.1$

### X/2022 Národní síť EVVO - podpora denních a pobytových výukových programů a školení

Předmětem podpory je zajištění realizace denních i pobytových EVP pro děti a mládež ve věku od mateřských škol po střední školy a pro vzdělavatele.

O Národní síť EVVO - podpora denních a pobytových výukových programů a školení

Termín: 31.05.2020 - 31.10.2023

Pokračovat

the control of the control of the control of the control of

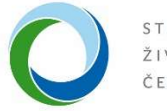

STÁTNÍ FOND<br>ŽIVOTNÍHO PROSTŘEDÍ ČESKÉ REPUBLIKY

• Na záložce "Informace o žadateli" doplňte bankovní účet pomocí tlačítka "+ Přidat další bankovní účet".

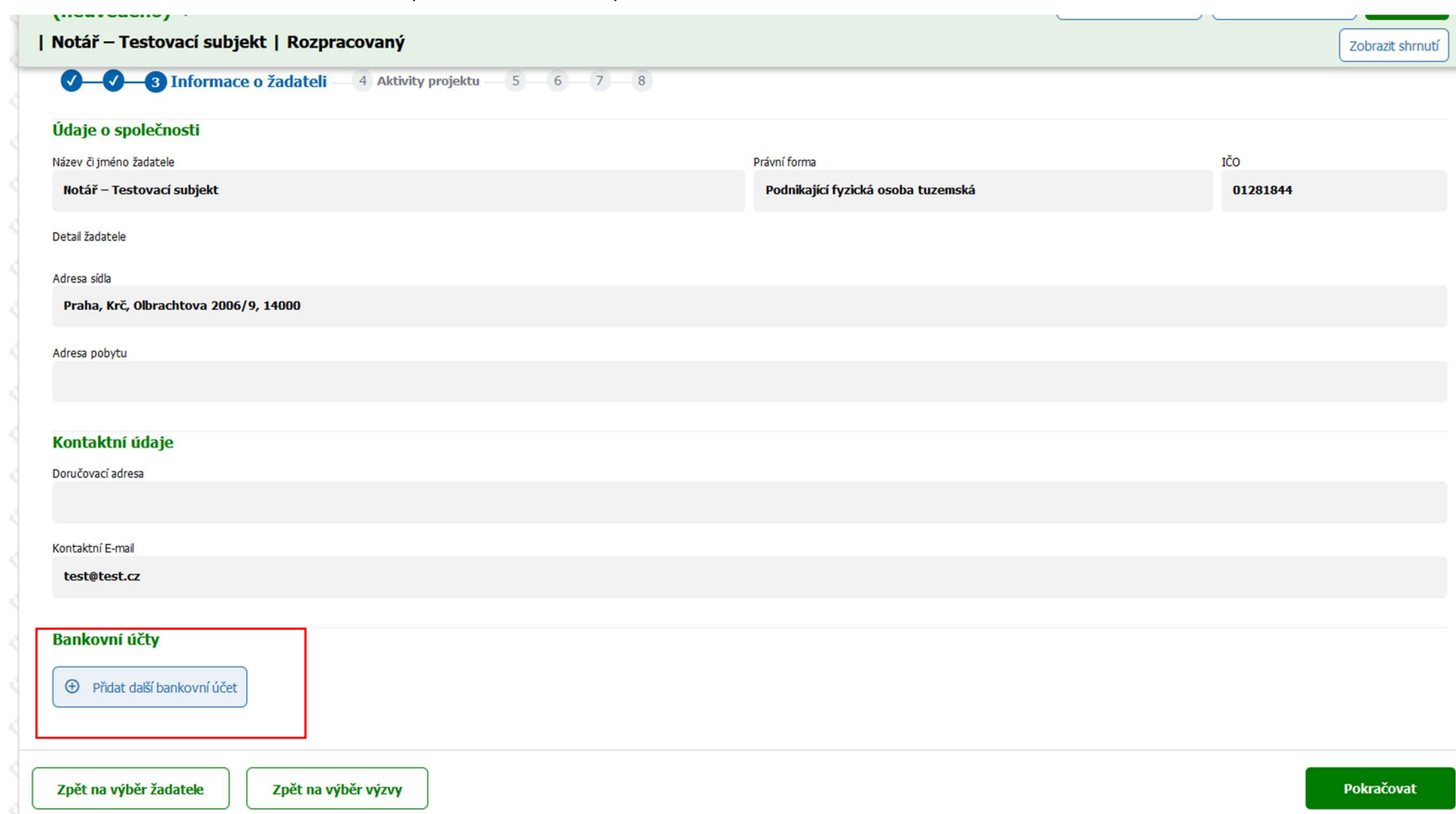

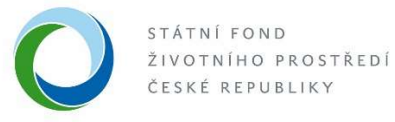

· Dále doplňte číslo bankovního účtu a alespoň u jednoho bankovního účtu musí být uveden příznak "Dotační účet". Každý z účtů musí být podložen dokumentem prokazující vlastnictví daného bankovního účtu, na tento účet bude převedena případná poskytnutá podpora. Po uložení dokumentu k účtu, zvolte "Pokračovat".

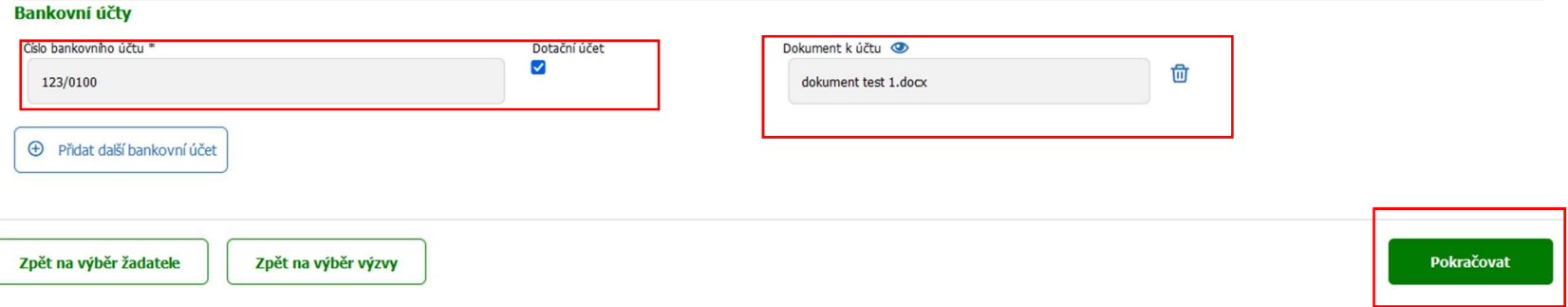

• Na záložce "Aktivity projektu", doplňte pomocí tlačítka "+ Přidat další aktivitu" vybranou aktivitu a svůj výběr potvrďte; zvolte "Pokračovat".

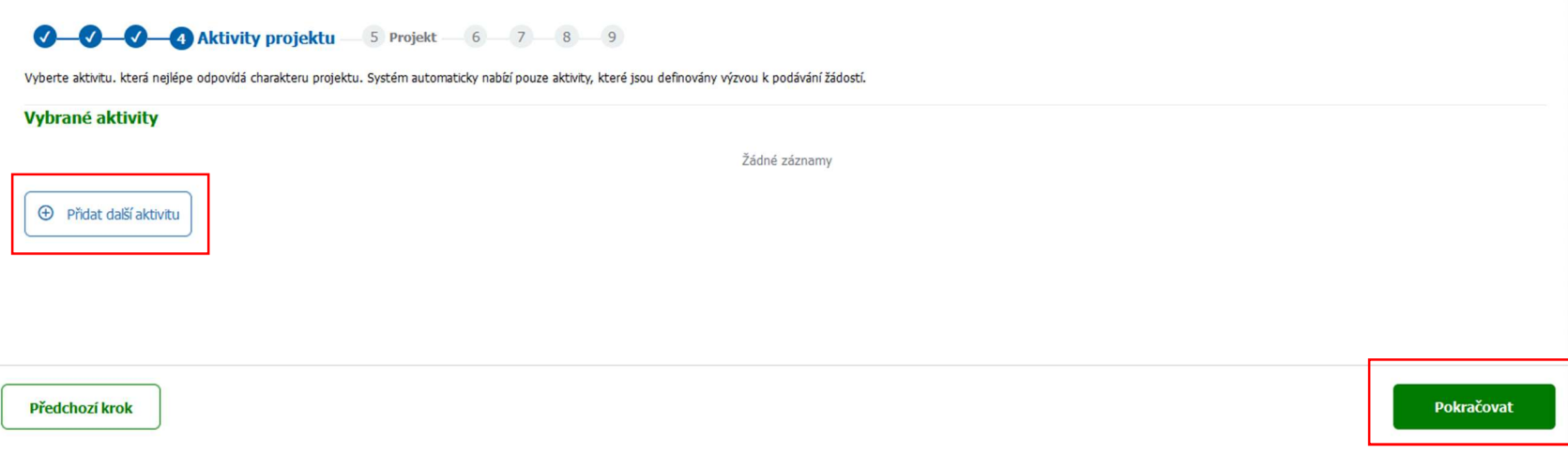

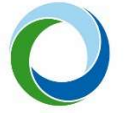

STÁTNÍ FOND ŽIVOTNÍHO PROSTŘEDÍ ČESKÉ REPUBLIKY

- · Na záložce "Projekt" uveďte název Vašeho projektu a jsou-li naplněny definiční znaky veřejné podpory, zvolte příslušný režim, ve kterém bude podpora poskytnuta. U této výzvy je možné poskytnout podporu v režimu VP malého rozsahu "de-minimis".
- · Doplňte "Stav, datum a místo realizace projektu", zaškrtněte "Projekt je po realizaci" a uveďte předpokládaný termín zahájení a dokončení realizace projektu. Změny uložte.

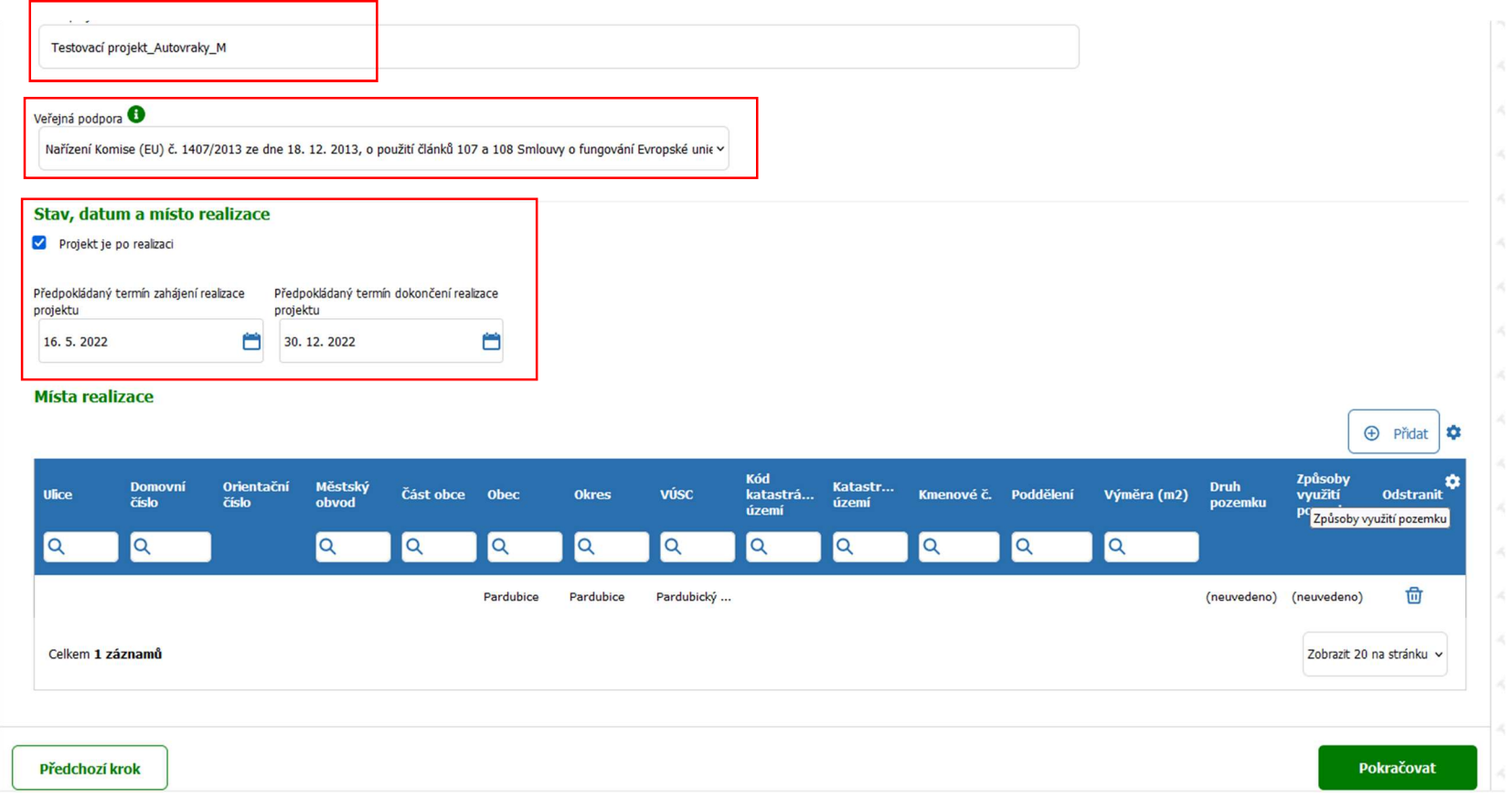

the control of the control of the

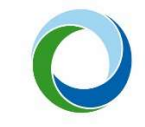

STÁTNÍ FOND<br>ŽIVOTNÍHO PROSTŘEDÍ ČESKÉ REPUBLIKY

• Pomocí tlačítka "+Přidat" doplňte místo realizace projektu, zadejte OK, změny uložte a zvolte "Pokračovat".

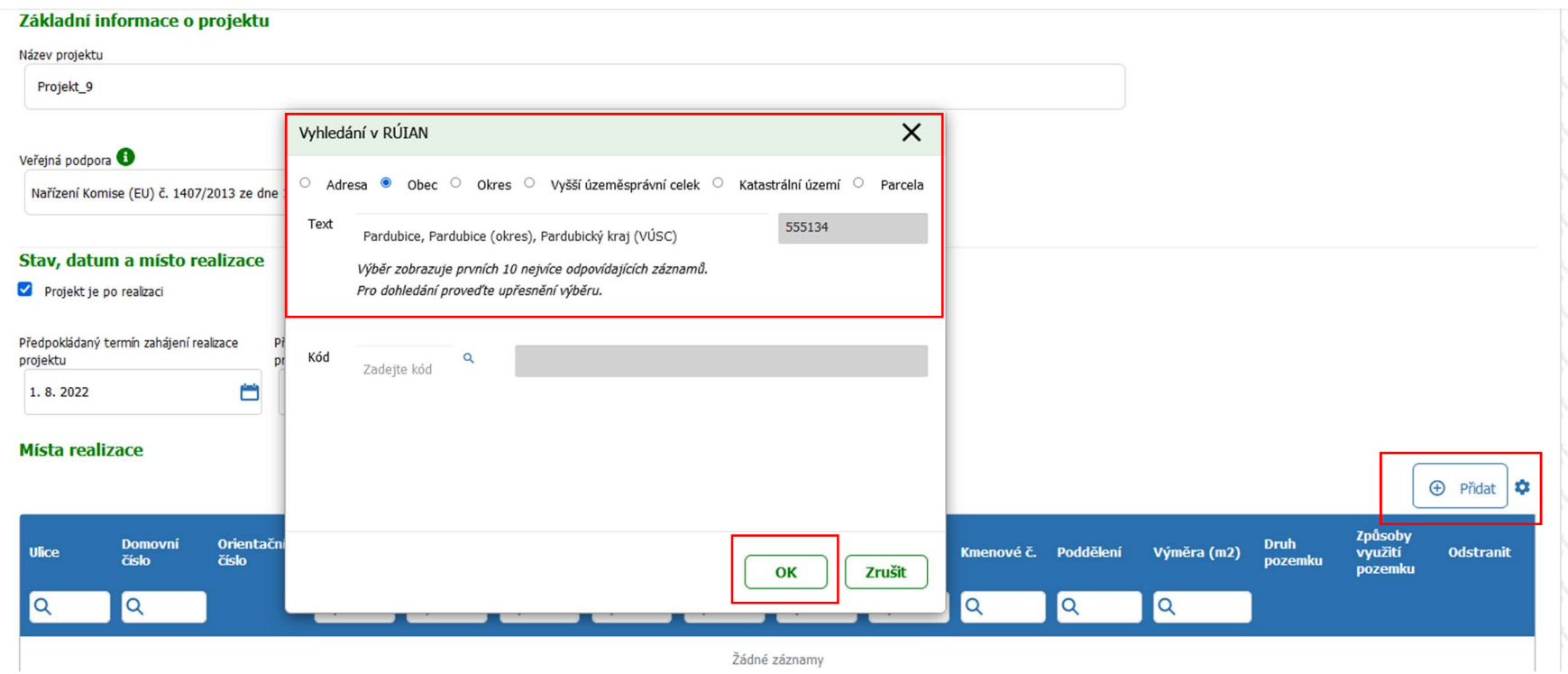

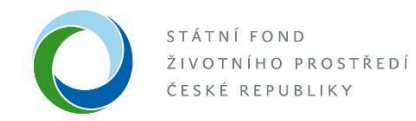

• Na záložce "Parametry a indikátory projektu" doplňte "Indikátory" pomocí tlačítka "+ Výběr indikátorů".

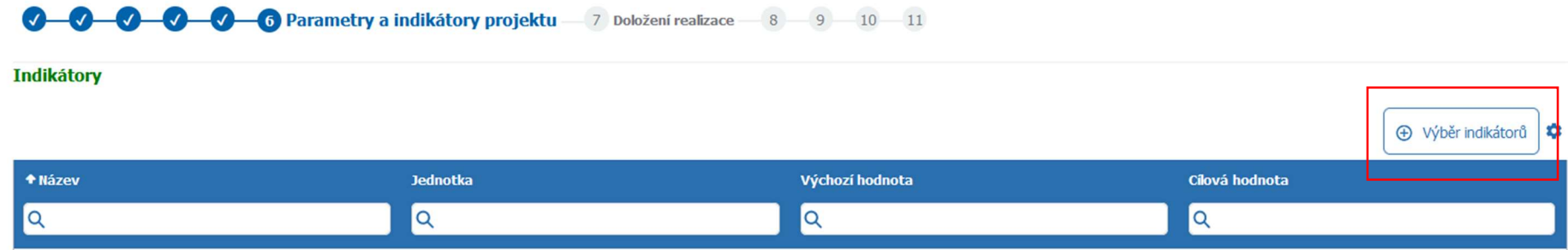

· Po zvolení druhu indikátoru, doplňte do výchozí hodnoty "0" a do cílové hodnoty skutečné množství odevzdaných komodit (skla, textilu, plastu, pneumatik, množství vozidel).

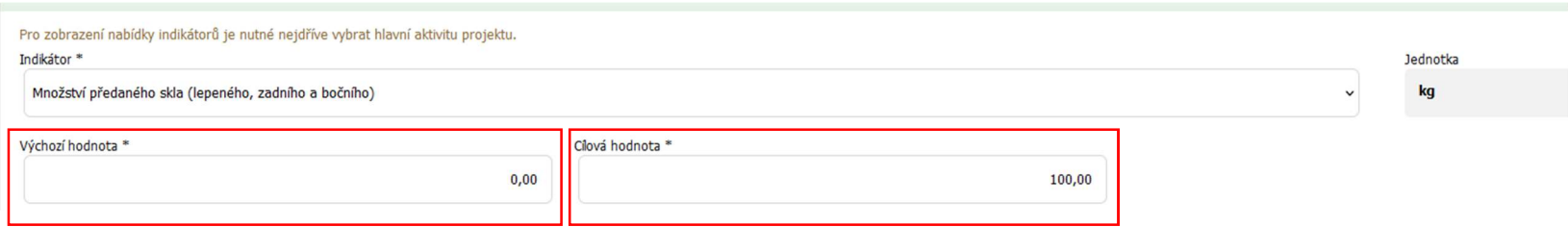

the control of the control of the control of the control of the control of Ministerstvo životního prostředí

STÁTNÍ FOND ŽIVOTNÍHO PROSTŘEDÍ ČESKÉ REPUBLIKY

• Provedené změny uložte a zadejte "Pokračovat".

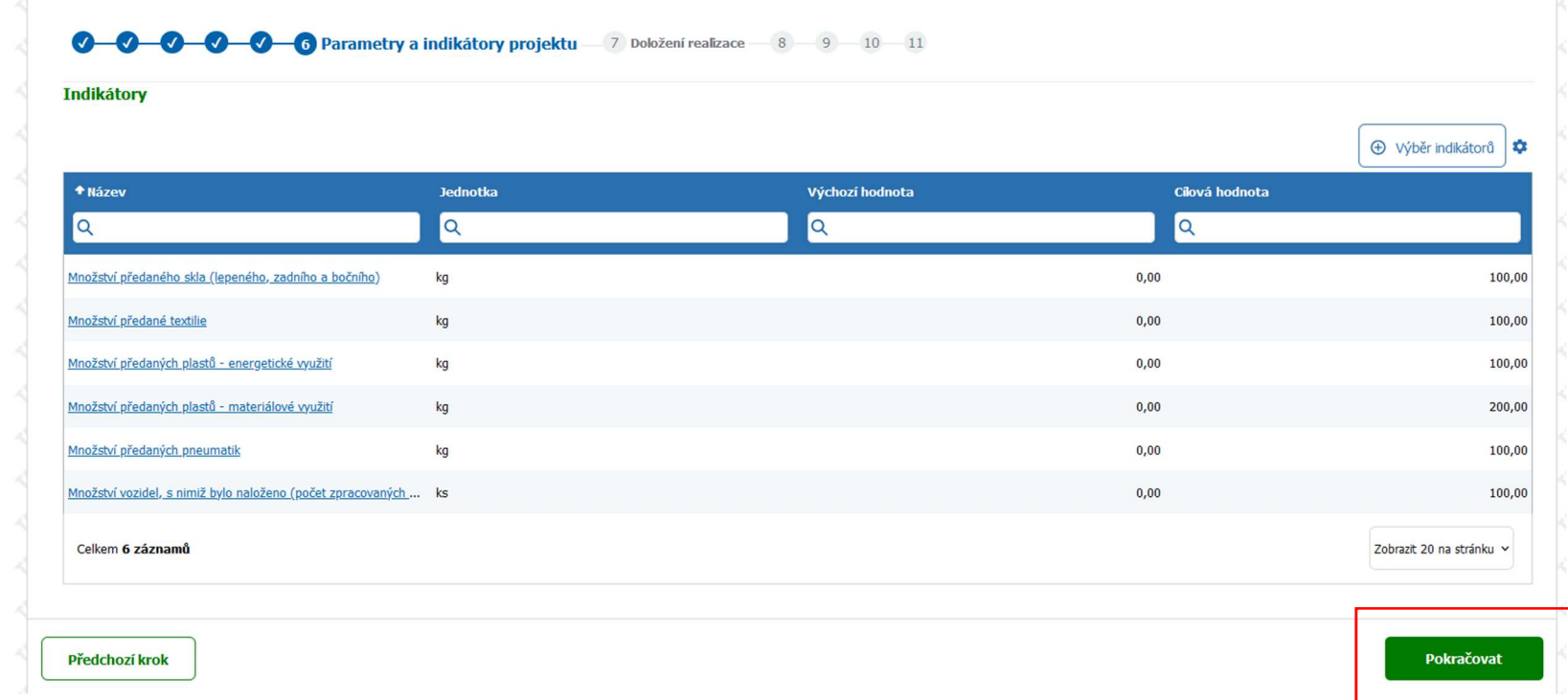

the control of the control of the control of

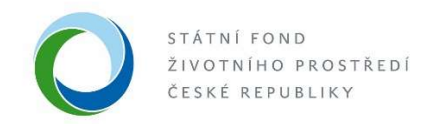

· Na záložce "Doložení realizace" pomocí tlačítka "+ Nový účetní doklad" doplňte účetní doklad.

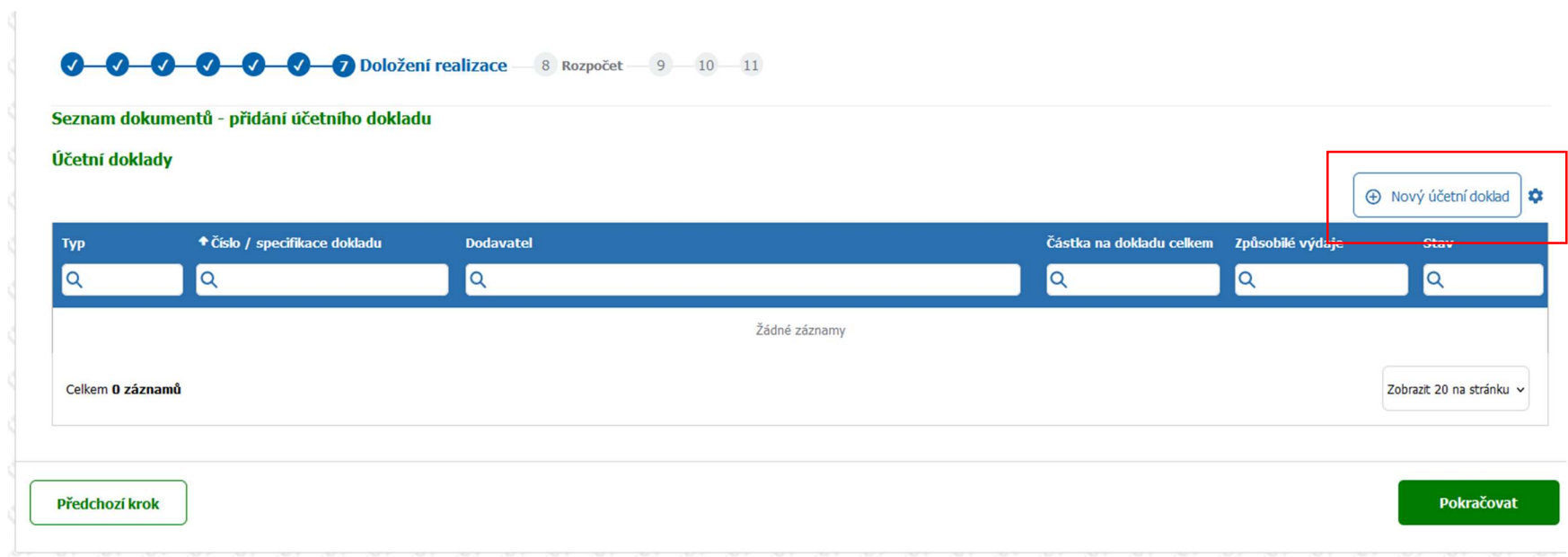

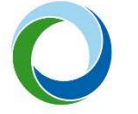

STÁTNÍ FOND ŽIVOTNÍHO PROSTŘEDÍ ČESKÉ REPUBLIKY

- · Na záložce "Účetní doklad" doplňte číslo/specifikaci dokladu, který uvedete jako "Soupis"; do typu dokladu uveďte" Soupiska účetních dokladů"; v kolonce "Částka na dokladu celkem (Kč)" uveďte vypočtenou částku dle pomocné kalkulačky (viz příloha výzvy); změnu uložte.
- Účetní doklad **B** Uložit a zpět **B** Uložit Předat pro zařazení do ŽOP  $\boxdot$ **ft** odstranit (Účetní doklad) Test\_žádost o platbu I Notář – Testovací sub... Rozpracovaný Detail účetního dokladu Číslo/specifikace dokladu \*  $Type*$ Stav Rozpracovaný Soupiska účetních dokladů soupis  $\checkmark$ Částka na dokladu celkem (Kč) Způsobilé výdaje celkem (Kč) Úhrady potvrzeny na účetních dokladech ze soupisky  $\blacktriangledown$ 6 350,00 6 350,00 Přílohy k účetnímu dokladu
- Zaškrtněte pole "Úhrady potvrzeny na účetních dokladech ze soupisky" a změnu uložte.

Poznámka: Žlutě označené pole" Předat pro zařazení do ŽOP" je k této výzvě irelevantní; příkaz, prosím, nepoužívejte.

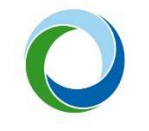

STÁTNÍ FOND ŽIVOTNÍHO PROSTŘEDÍ ČESKÉ REPUBLIKY

· Pomocí tlačítka "+ Přidat přílohu", nahrajte přílohu výzvy " Soupis předložených dokladů prokazující předání odpadu k materiálovému nebo energetickému využití", změny uložte.

Přílohy k účetnímu dokladu

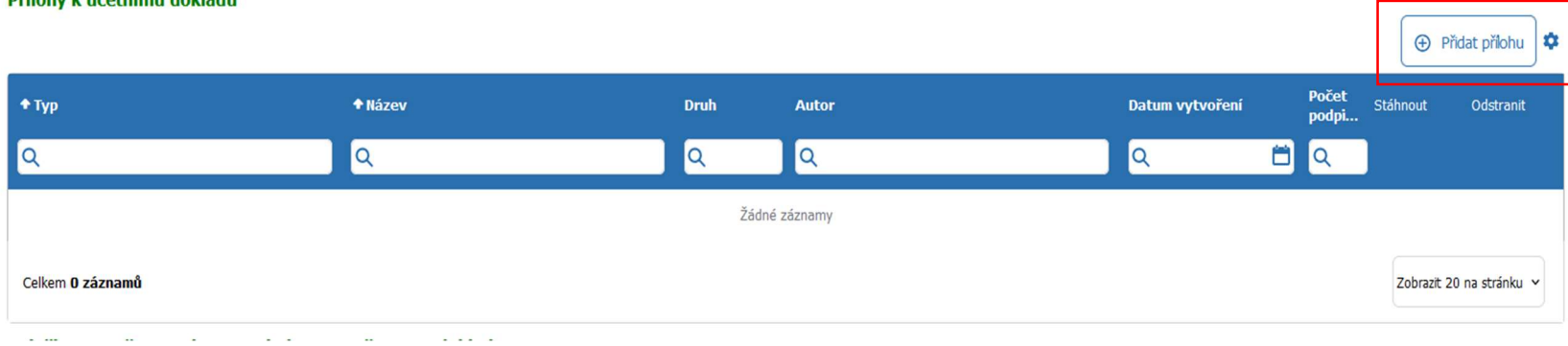

• Doplňte "Položky rozpočtu vztahující se k danému účetnímu dokladu" pomocí tlačítka "+Přidat položku".

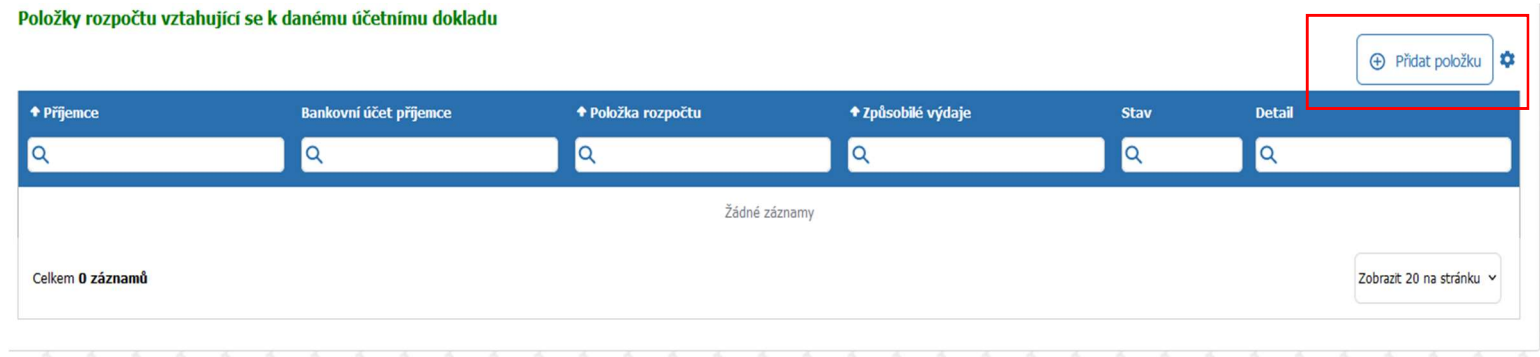

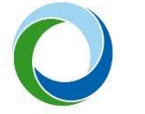

STÁTNÍ FOND ŽIVOTNÍHO PROSTŘEDÍ ČESKÉ REPUBLIKY

· Do položky rozpočtu vyberte "Výše podpory"; do "Skutečných výdajů (Kč)" doplňte částku vypočtenou v pomocné kalkulačce (viz příloha výzvy). Zvolte "uložit a zpět".

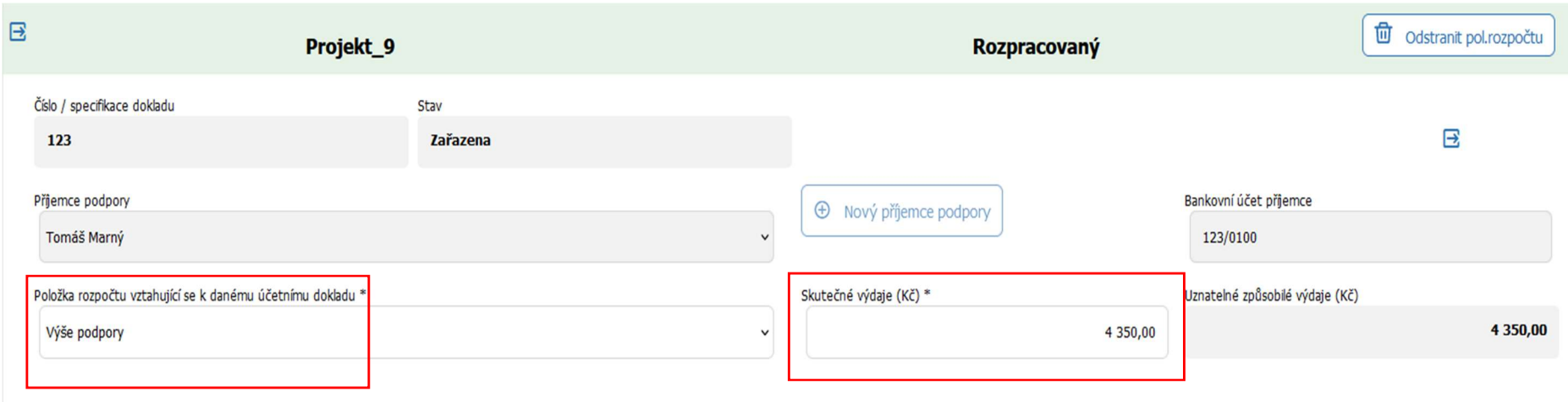

and the control of the control of the control of

STÁTNÍ FOND ŽIVOTNÍHO PROSTŘEDÍ ČESKÉ REPUBLIKY

· Po doplnění položek účetního dokladu zvolte "Pokračovat".

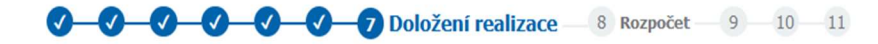

### Seznam dokumentů - přidání účetního dokladu

### Účetní doklady

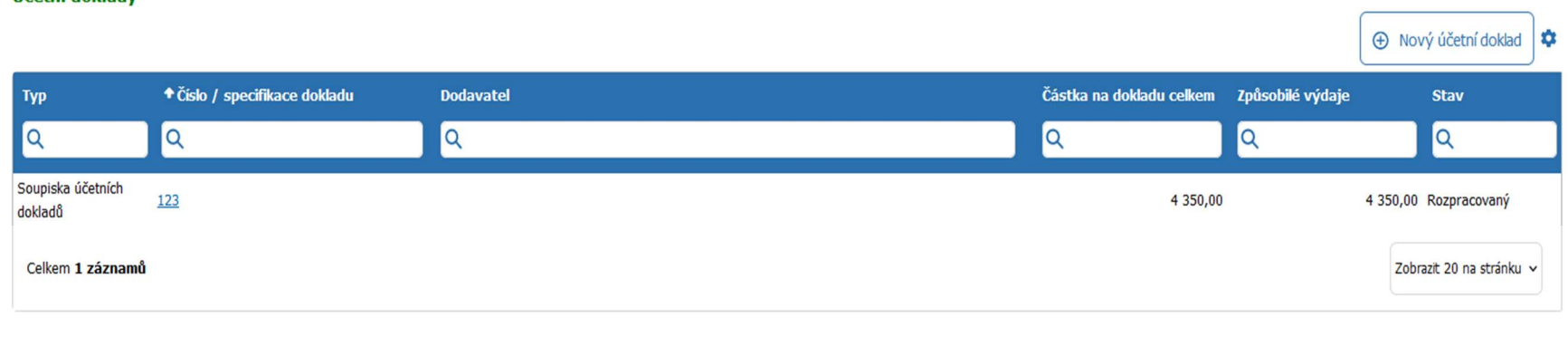

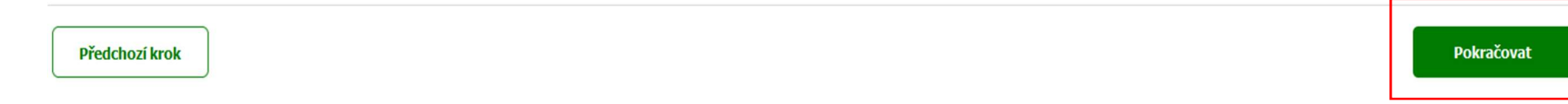

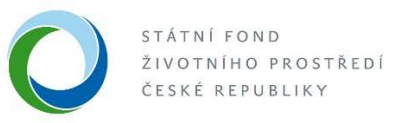

Ļ

· Na záložce "Rozpočet" se automaticky vyplní "Celkové výdaje", které jsou vypočtené ze zadaných "Indikátorů" na základě algoritmu. Částku zkontrolujte, změny uložte a zvolte "Pokračovat".

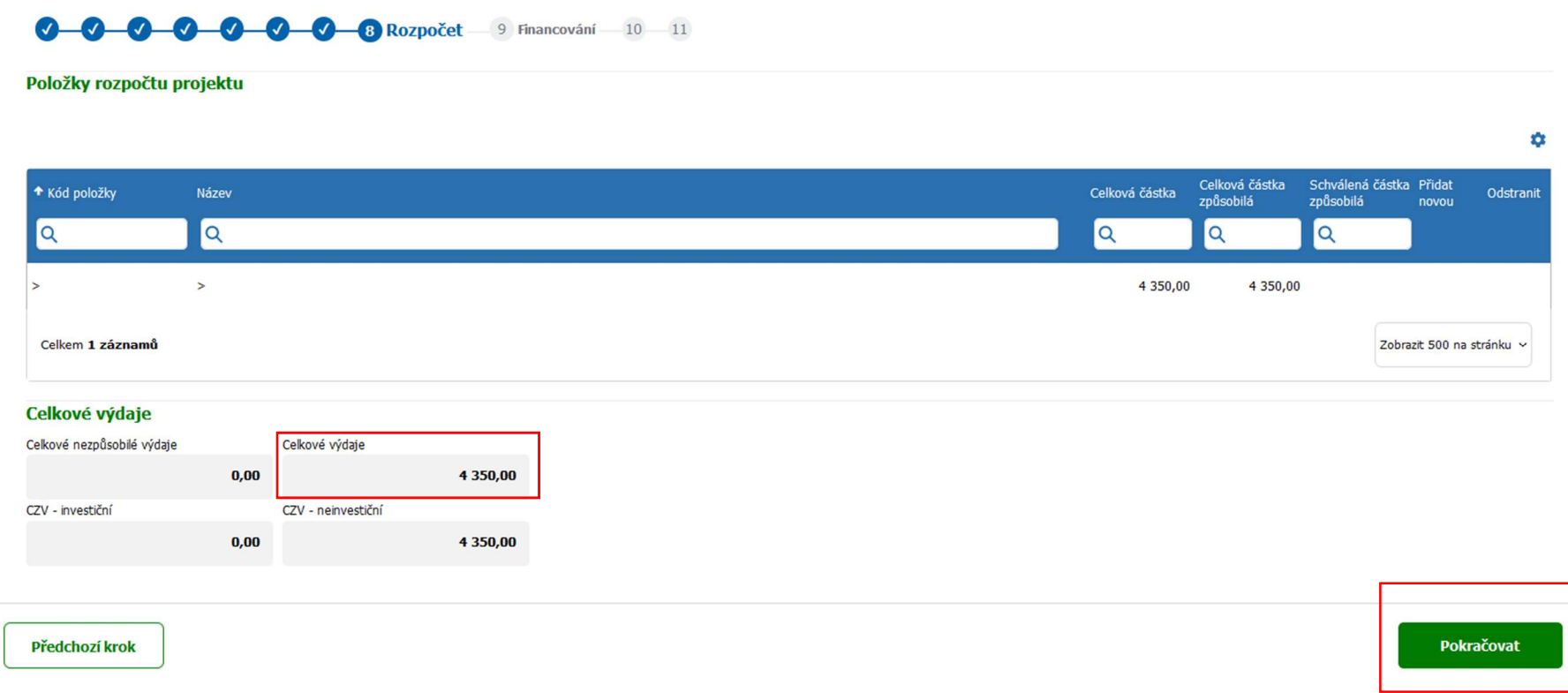

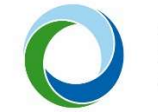

- · Na záložce "Financování" doplňte v tabulce "Stav rozpočtu projektu" celkové výdaje, kontrolní součet se musí rovnat nule.
- · V tabulce "Zdroje financování projektu" se automaticky propíše částka jako dotace SFŽP. Změny uložte a zvolte "Pokračovat".

## **0 0 0 0 0 0 0** Financování 10 Přílohy 11

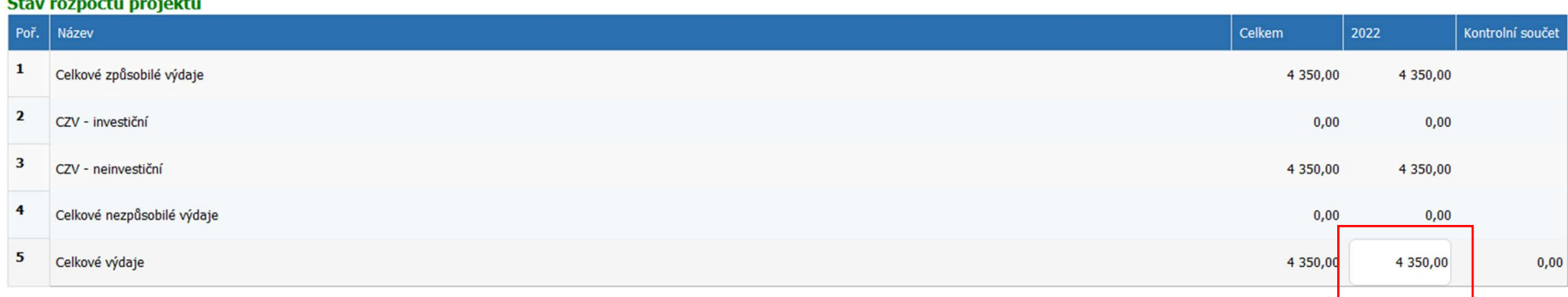

### **Zdroje financování projektu O**

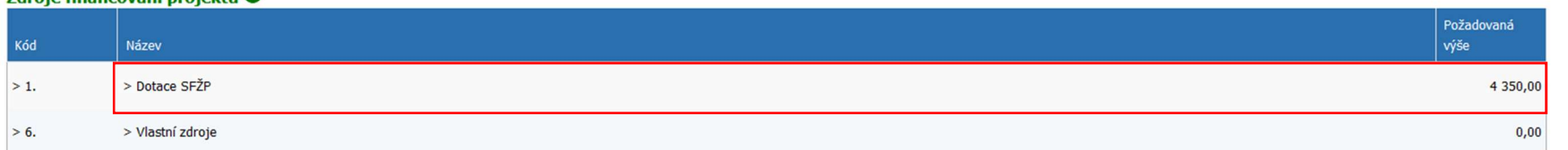

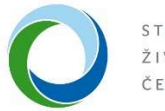

STÁTNÍ FOND ŽIVOTNÍHO PROSTŘEDÍ ČESKÉ REPUBLIKY

- · Na záložce "Přílohy" nahrajte všechny "Povinné a volitelné dokumenty" uvedené ve výzvě č. 15/2021 pomocí tlačítka "Přiložit dokument" nebo "Přidat další přílohu".
- · V případě, že se jedná o obchodní společnost, je vždy požadováno doložení "Čestného prohlášení o skutečných majitelích" (viz příloha výzvy), které nahrajete do volitelných dokumentů.
- · Do volitelných dokumentů také nahrajte přílohu "Čestné prohlášení informace o provedených kontrolách ze strany příslušných kontrolních orgánů za poslední 2 roky před podáním žádosti". Změny uložte a zadejte "Pokračovat".

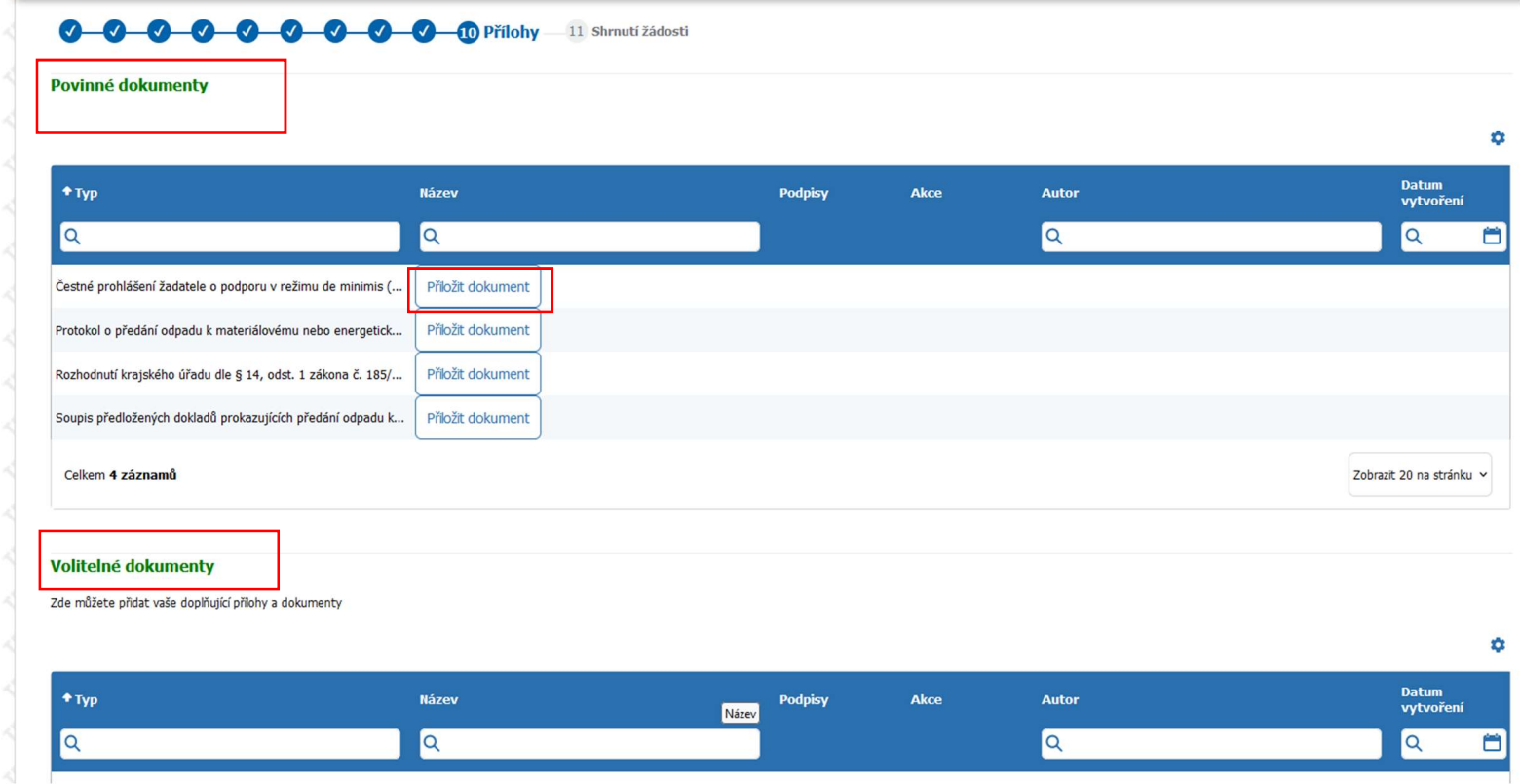

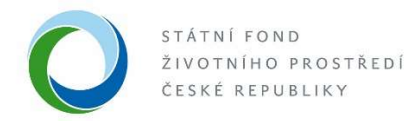

- · Na záložce "Shrnutí žádosti" najdete celkový přehled vyplněné žádosti, kterou si můžete také vytisknout.
- Pokud se rozhodnete žádost nyní nepodat, k rozpracované žádosti se budete moci vrátit později.

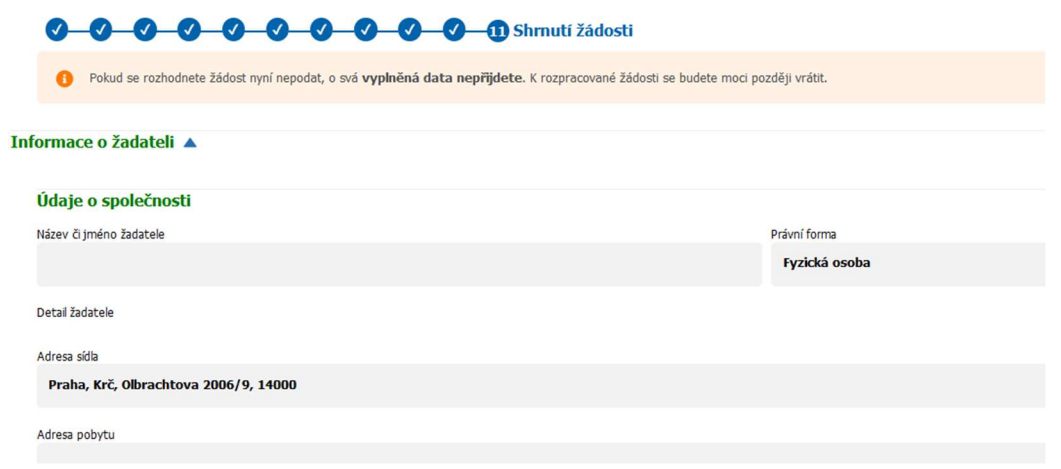

· Po zvolení příkazového tlačítka "Podat projekt" se změní stav projektu z "Rozpracovaný" do stavu "Podaný" a může být zahájena jeho administrace.

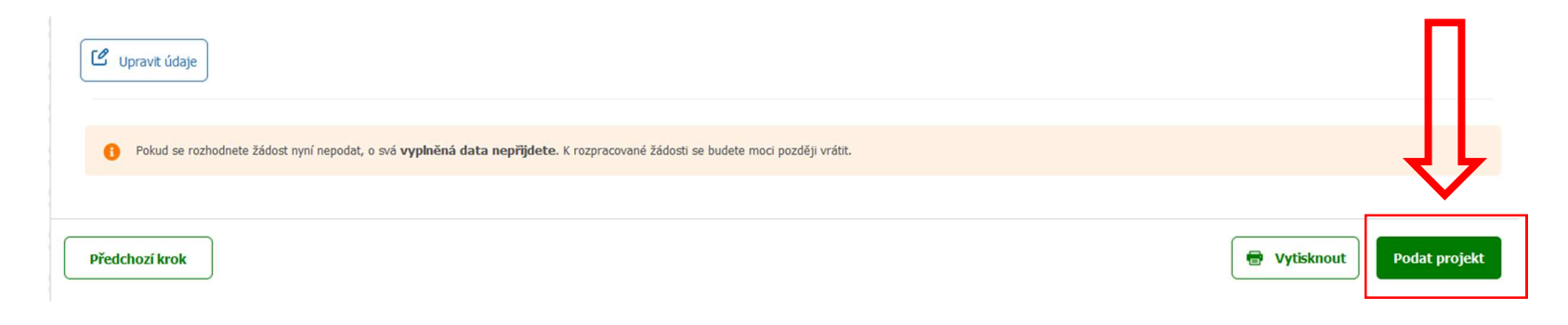